**HOW-TO GUIDE**

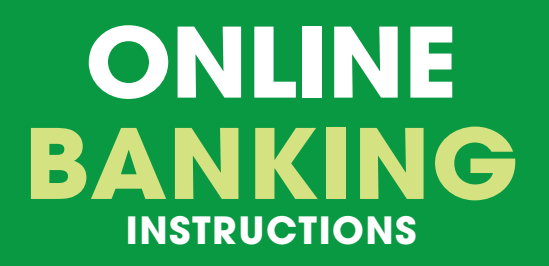

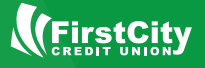

## **Step 1: Audio Teller Set-Up**

In order to set-up your online banking access, you will need to first establish a passcode in the automated phone system. This activates your online account access and allows us to verify your identity.

- 1. Dial 800-934-2489
- 2. Enter your member number
- 3. When the automated teller asks you to enter a new access code, you may enter a 4-digit code of your choosing. We advise you not to use consecutive numbers or the same number 4 times.
- 4. You will then be asked to enter your Social Security number. This confirms your identity and assigns the new passcode you created.

You may now access your account by phone. Read Step 2 to continue setting up your online access.

The safety and security of your accounts is our utmost priority!

 $\overline{\mathcal{L}}$ 

# **Step 2: Online Banking Set-Up**

- 1. Visit firstcitycu.org and look for the Online Baking access on the left-hand side below our logo.
- 2. Click on the "Sign Up Today!" link below the password section.
- 3. Complete the registration page and click continue at the bottom. Where it asks for a password, enter the phone teller passcode you created in Step 1, and acknowledge the terms and conditions.
- 4. The next page will ask you to confirm your information. Click "Continue" or "Edit" to make changes.
- 5. You will see a page notifying you that initial registration is complete once you finish filling out the form. Click on the "Start using internet account access service" link to continue the process.

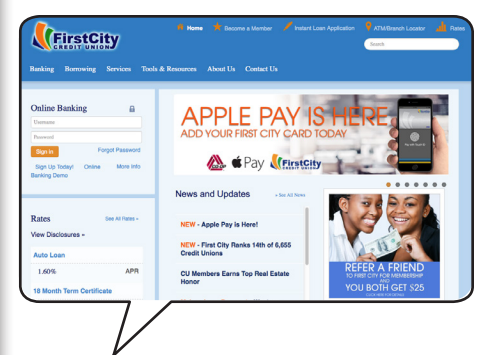

### 1. Visit firstcitycu.org

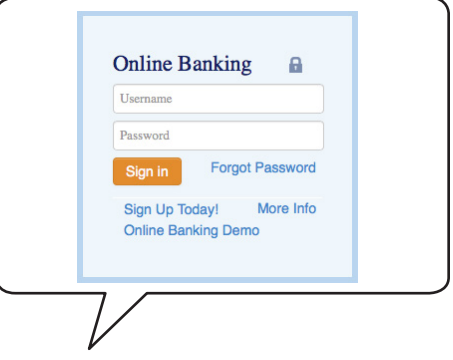

### 2. Click "Sign Up Today!"

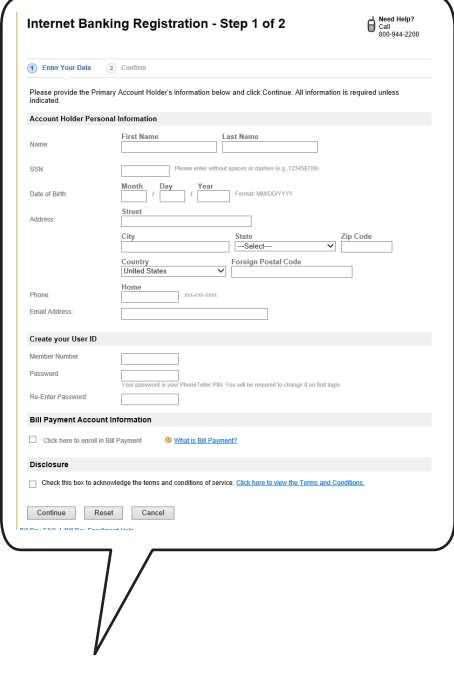

#### 3. Fill out the form

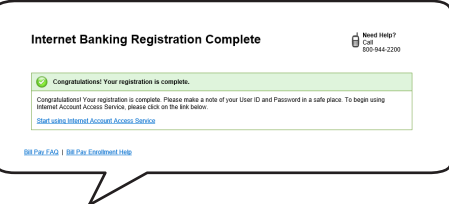

## **Step 3: Complete Registration**

Now that your registration is completed, you will need to create a username and passcode specifically for internet access. You will use these items when you access online banking from now on.

- 1. Where it says "Current username", enter your member number. Create a new username in the space below.
- 2. Update your password by entering a new password and retyping that password in the spaces provided. Click on "Save and go to my account".

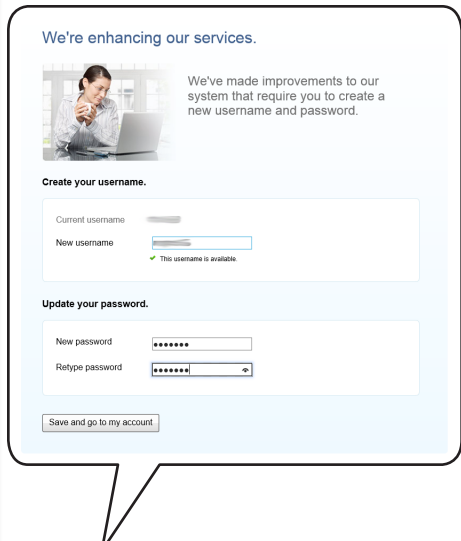

Enter a new Username and **Password** 

Although the Username should be familiar, we recommend not making it too easily identifiable as the name of a financial account. You must use Letters and Numbers to create a new one.

1. Create a Username

We recommend mixing the use of Letters, Numbers, Capitals, and Symbols for your new password. It must be a minimum of 6 characters.

2. Create a Password

### **Step 4: Set Up Account Verification**

Register different sources here for viewing your accounts, such as a home computer, public computer (like at a café or library), or a smartphone.

- 1. When logging in from an unregistered source, you will receive a one-time code. Enter an email address to verify your contact information.
- 2. You can also enter a phone number to receive a text or a voice call with the one-time entry code. You can edit these later if you wish.
- 3. Choose where you would like to receive the one-time passcode now, and click on that option.
- 4. When you receive the passcode, enter it in the space provided, and view your accounts by choosing "Yes, register my private computer" or "No, this is a public computer". This will lead you to your accounts and finish the process.

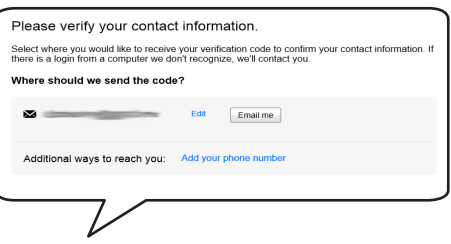

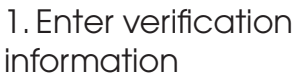

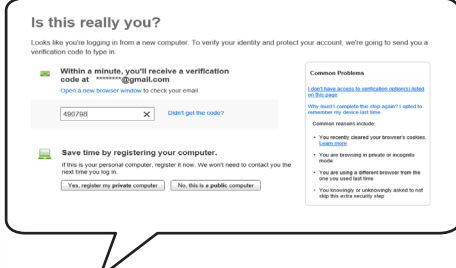

4. Enter your one-time passcode, and view your accounts

# **Your Next Visit**

Your online access is complete. When you next log-in, you will only need the username and password you created in Step 3, unless you are logging-in from a source you have not registered or used before. In that case, you will be asked where you would like to receive the one-time passcode created in Step 4. Enter that code, and you will be able to view your accounts.

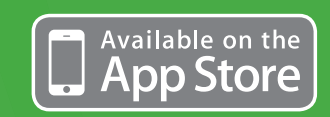

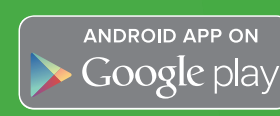

### **For additional ways to access your accounts:**

#### **FIRST CITY'S MOBILE BANKING APPS ARE AVAILABLE AT:**

- **iTunes**
- Apple's App Store
- **Google Play**
- Amazon Software

#### **USE SMS TEXT MESSAGE BANKING**

LOG IN TO YOUR FIRST CITY HOMEBANKING ACCOUNT AND SIGN UP USING THESE THREE SIMPLE STEPS:

- 1. Enter your mobile phone number
- 2. Enter the Activation Code
- 3. Select your Accounts and Notifications preferences

That's it. Three simple steps and you'll be on your way to managing your First City accounts — on the go, day or night — and receiving important alerts on your smart phone.